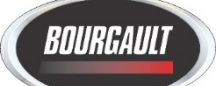

## **Road Map to a Successful Startup – Customer Copy**

## **Simulated Seeding Operation**

Your new Bourgault Seeding System will provide you with industry leading monitoring, control, and data collection capabilities. In order to make best use of these features, it is important to make yourself familiar with the operation prior to seeding. Your dealer will have helped guide you the initial startup, but the best way to gain confidence is to practice.

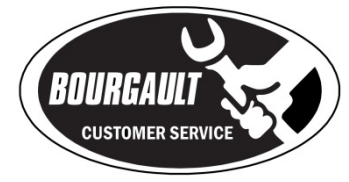

The purpose of the Simulated Seeding Operation is to do some "practice seeding" before the pressure of actual seeding sets in. Follow the suggested steps below to become acquainted with your new seeding system.

- *Tank Optimizer* use products and rates typical to your operation. Refer to [Tank Optimizer Application](https://youtu.be/HjFJmnHlmRw) in [Section D.](https://www.bourgault.com/ServiceParts/CustomerServiceCentreMainMenu/CustomerServiceCentreX35Apollo/X35ApolloDGeneralOperation/tabid/835/language/en-US/Default.aspx)  - [General Operation](https://www.bourgault.com/ServiceParts/CustomerServiceCentreMainMenu/CustomerServiceCentreX35Apollo/X35ApolloDGeneralOperation/tabid/835/language/en-US/Default.aspx) in the Customer Service Section.
	- A. Choose products from the product list. (Refer to Product Setup i[n Section A. First Time Setup](https://www.bourgault.com/ServiceParts/CustomerServiceCentreMainMenu/CustomerServiceCentreX35Apollo/X35ApolloAFirstTimeSetup/tabid/823/language/en-US/Default.aspx) if you need to enter customized products such as blended fertilizer);
	- B. Enter the target rates for each product selected and if they go in the seed or fertilizer lines;
	- C. Select the tank configuration based off the Tank Optimizer recommendations that best suit your needs.
- *Tank Inter-Connect Doors* Physically position &/or confirm Tank Inter-Connect Doors are properly installed based on the compartment configuration that was selected in the Tank Optimizer step.
	- o *Load Product* Load a small amount of product into one tank going to the seed run and into one tank going to the fertilizer run. Leave one or more tanks empty for training purposes.
	- o *Load/Unload System* This is an opportunity to try the load/unload auger/conveyor for the first time. It is not entirely necessary, only a few pails of product are required in each compartment for the test.
- *Adjust Meter Drop Tubes –* reconfigure the drop tubes so product from each compartment is feeding into the correct distribution line. **Note**: If two compartments are combined to meter from one auger, it is important to move the drop tube of the diverted compartment to the same distribution line so metering is not adversely affected.
- *Boom Assignment* go into the X35 to assign the product compartments to the correct "Boom"; Seed or Fertilizer. Refer to Granular Tank Setup in [Section A. First Time Setup.](https://www.bourgault.com/ServiceParts/CustomerServiceCentreMainMenu/CustomerServiceCentreX35Apollo/X35ApolloAFirstTimeSetup/tabid/823/language/en-US/Default.aspx)
- *ASC Granular Product Timings* Refer to the [ASC Quick Reference Guide.](https://www.bourgault.com/Portals/0/SiteAssets/Service/Manuals/02529220_asc_timing_qrc.pdf) **Important** The quick reference guide provides initial sequence times based on implement size and type. These times are starting points and should be verified with an actual test. (Refer to the **ASC Setup & Timings video** for testing instructions.)
- *Quick Start* Start a new job using Quick Start wizard. Refer to Quick Start Settings i[n Section A. First Time Setup.](https://www.bourgault.com/ServiceParts/CustomerServiceCentreMainMenu/CustomerServiceCentreX35Apollo/X35ApolloAFirstTimeSetup/tabid/823/language/en-US/Default.aspx)
- *ASC Product Run Verification* This is where you will verify that seed and fertilizer runs are properly attached and applying product. Check this in a simulated seeding mode with the seeding system stationary:
	- o First prime the seed & fertilizer distribution kits;
	- $\circ$  Set the application rate to a reasonable amount so product discharge is noticeable;
	- o Turn off all the sectional control sections;
	- o From behind the drill, use a mobile device with X-tend to turn on one seed section at a time, starting at one side progressing to the opposite. If you are not using X-tend, have a second person in the tractor to run the X35;
	- o Confirm the correct section on the drill is applying as per the X35;
	- o Repeat the process with the fertilizer distribution system.

This process should be repeated whenever drills and tanks are switched, or if repairs are made to the air kit.

 *Air Seeder Calibration* – Go through an air seeder calibration process using the compartments with product for calibration.

- $\circ$  If equipped, use your mobile device with X-tend to conduct the whole calibration procedure by the tank.
- o Refer t[o Tank Calibration with Xtend App](https://youtu.be/5C5VMQXYSGY) in Section D. [General Operation](https://www.bourgault.com/ServiceParts/CustomerServiceCentreMainMenu/CustomerServiceCentreX35Apollo/X35ApolloDGeneralOperation/tabid/835/language/en-US/Default.aspx) in the Customer Service Section.
- o Calibration buckets on 7000 tanks hold 1.04 cubic feet of product if the customer needs to calculate product density.
- $\Box$  Set Minimum Fan Speed Refer to the minimum fan speed chart manual using your target ground speed and rates. Note these are minimum recommendations, so watch for plugging and adjust if required.

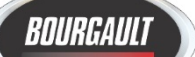

## **Road Map to a Successful Startup – Customer Copy**

- o NOTE When combining multiple products down one airstream, refer to the procedure in the same manual for determining fan speed for unlisted products.
- o **IMPORTANT** When the metering augers are shut off, count the number of seconds that elapse until most of the product has cleared the seed boots. The interval between shutting off the augers and product coming out of the seed boots should be less than 4 seconds at the main frame (expect the odd kernel to come out for 5~10 seconds after the majority of product has cleared). If it is greater, the fan speed must be increased. Changes in performance may occur over time due to factors including seed treatments and high humidity.

 *Turn on Required Tanks* – Maximize the Seeder Controller screen on the X35 screen and enable only the empty compartments for practice seeding (refer to Section 2.6 in the operator's manual).

Verify the target rates for the test tanks. At the same time, choose "fill" the empty tanks on X35 screen only. It is not necessary to put actual product in the enabled tanks.

 *Create a Seeded Section* - Engage the opener hydraulic circuit and metering on the X35 monitor and "seed" an outside round the master turned on so it "paints" on the screen. Stop once you have completed the round and are back on to seeded land (painted coverage).

- $\Box$  Bring up the Guidance/Coverage view on the X35 (refer to Section 2.5 in operator's manual). Use the seeded area to practice a few procedures on your X35:
	- o How to clip off a boundary from coverage;
	- o How to use headland manager;
	- o How to manipulate the boundary;
	- o How to start a new job using the same boundary;
	- o How the auto locate function works once the boundaries are in the monitor;
	- o The different viewing perspectives on the guidance screen;
	- o The map layers and how to alter them.

 *Simulated Seeding Complete* - Erase the test pass coverage once completed to ensure it will not interfere with actual seeding. (Erase the painted coverage in the "Job" menu.)

 *Verify Auto Section Control Timings* – To achieve optimal section coverage with ASC, the timing of the section manifold valves to the seed boot must be correctly set and verified. Refer to:

- o Section 6.6 [Section Control](https://www.bourgault.com/Portals/0/SiteAssets/Service/Customer%20Resources/A.13_Timings_OpMan.pdf) in the Operator's Manual;
- o [Implement Geometry & Timings](https://www.bourgault.com/ServiceParts/CustomerServiceCentreMainMenu/CustomerServiceCentreX35Apollo/X35ApolloAFirstTimeSetup/tabid/823/language/en-US/Default.aspx) in Section A. First Time Setup the Customer Service Centre;

Refer to the Bourgault ASC - [Setup & Timings Update](https://youtu.be/JsG_HJnp-8o) video available from [Section A. First Time Setup](https://www.bourgault.com/ServiceParts/CustomerServiceCentreMainMenu/CustomerServiceCentreX35Apollo/X35ApolloAFirstTimeSetup/tabid/823/language/en-US/Default.aspx) in the Customer Service Centre for detailed instructions on conducting the timings test.

- *Lift Master* verify the lift and lower timings using the passes created earlier to verify the timings. Refer to the [Drill](https://www.bourgault.com/Portals/0/SiteAssets/Service/Manuals/02529221_drill_control_qrc.pdf)  [Control –](https://www.bourgault.com/Portals/0/SiteAssets/Service/Manuals/02529221_drill_control_qrc.pdf) [Quick Reference Guide.](https://www.bourgault.com/Portals/0/SiteAssets/Service/Manuals/02529221_drill_control_qrc.pdf)
	- $\circ$  Verify that the timings set to lift and lower the openers in the headlands are sufficient.
	- o If timing changes are required, refer to Drill Control Setup in [Section A. First Time Setup](https://www.bourgault.com/ServiceParts/CustomerServiceCentreMainMenu/CustomerServiceCentreX35Apollo/X35ApolloAFirstTimeSetup/tabid/823/language/en-US/Default.aspx) for instructions on adjusting the timings.

*Pack Master* – Perform a Pack Master calibration procedure to confirm correct operation.

- o Refer to Drill Control Setup in [Section A. First Time Setup](https://www.bourgault.com/ServiceParts/CustomerServiceCentreMainMenu/CustomerServiceCentreX35Apollo/X35ApolloAFirstTimeSetup/tabid/823/language/en-US/Default.aspx) for initial setup.
- o The [Drill Control Quick Reference Guide](https://www.bourgault.com/Portals/0/SiteAssets/Service/Manuals/02529221_drill_control_qrc.pdf) is a valuable source of info for calibration.
- $\circ$  Once calibration is completed, run the drill with Pack Master activated for about 400ft.
- o Check the resultant seedbed with a seed digger to determine if pressure should be adjusted.

 *Remote Support* – explore the use of Remote Support on the X35 with your dealership or with other operators on your farm. Refer to Remote Support Setup in **Section A. First Time Setup.** 

 *Export Settings to USB* –export the settings to a USB stick and store in a safe location. This will be a complete backup of your monitor, which can be retrieved if his X35 is damaged or information is lost. Refer to Inventory Management i[n Section A. First](https://www.bourgault.com/ServiceParts/CustomerServiceCentreMainMenu/CustomerServiceCentreX35Apollo/X35ApolloAFirstTimeSetup/tabid/823/language/en-US/Default.aspx) Time Setup.